# Xerox® Global Print Driver® V3

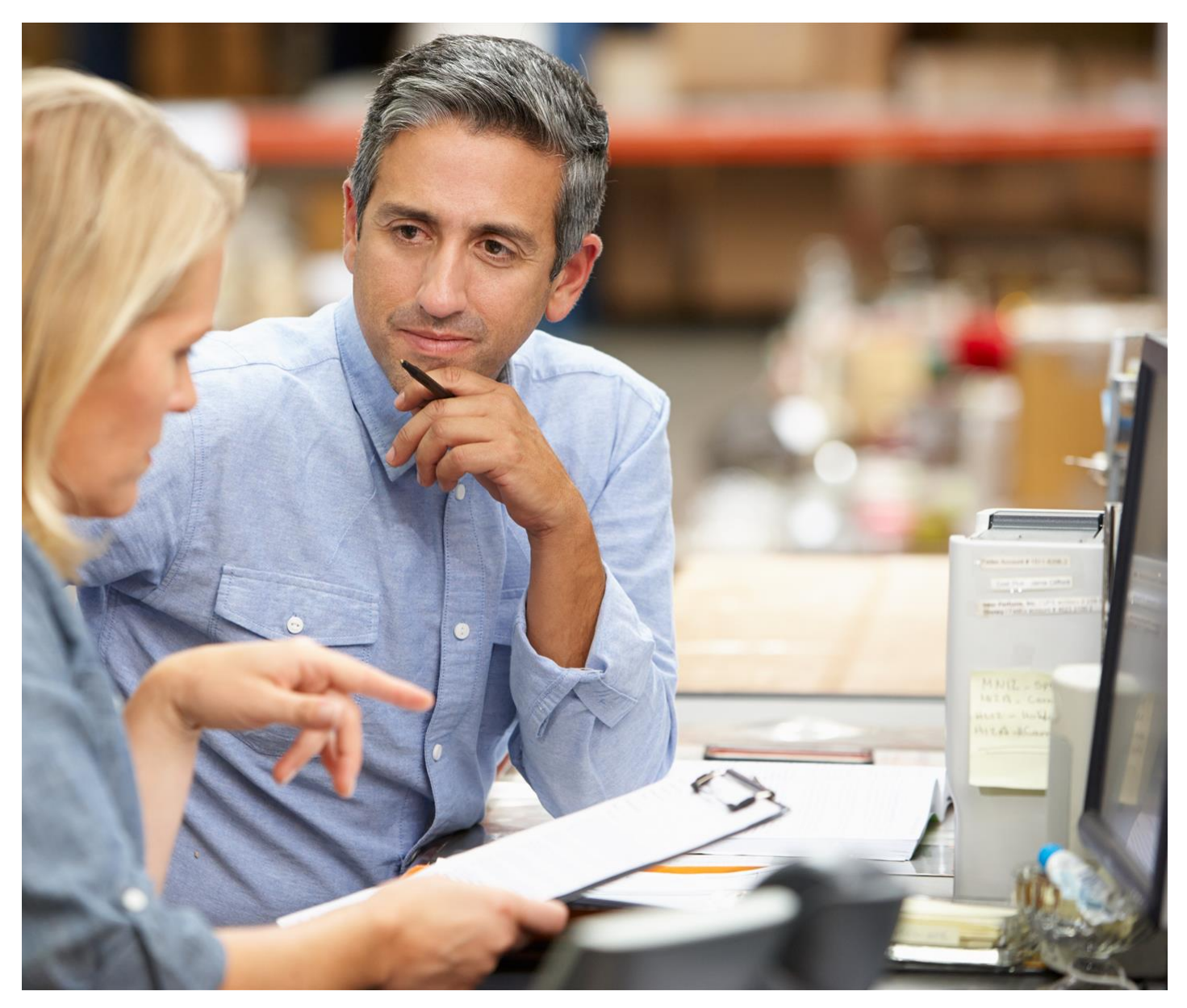

**INSTALLATION GUIDE**

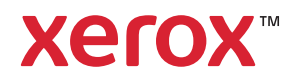

© 2019 Xerox Corporation. All rights reserved. Xerox® and Global Print Driver® trademarks of Xerox Corporation in the United States and/or other countries. 7/19 PN03646 BR26927

While every care has been taken in the preparation of this material, no liability will be accepted by Xerox Corporation arising out of any inaccuracies or omissions.

Product names and services as mentioned in this publication are trademarks of their respective companies. They are used throughout this publication for the benefit of those companies and are not intended to convey endorsement or other affiliation with the publication. Companies, names and data used in examples herein are fictitious unless otherwise noted.

Changes are periodically made to this document. Changes, technical inaccuracies and typographical errors will be corrected in subsequent editions.

Other company trademarks are also acknowledged.

Document Version: 2.0 (July 2019)

## Contents

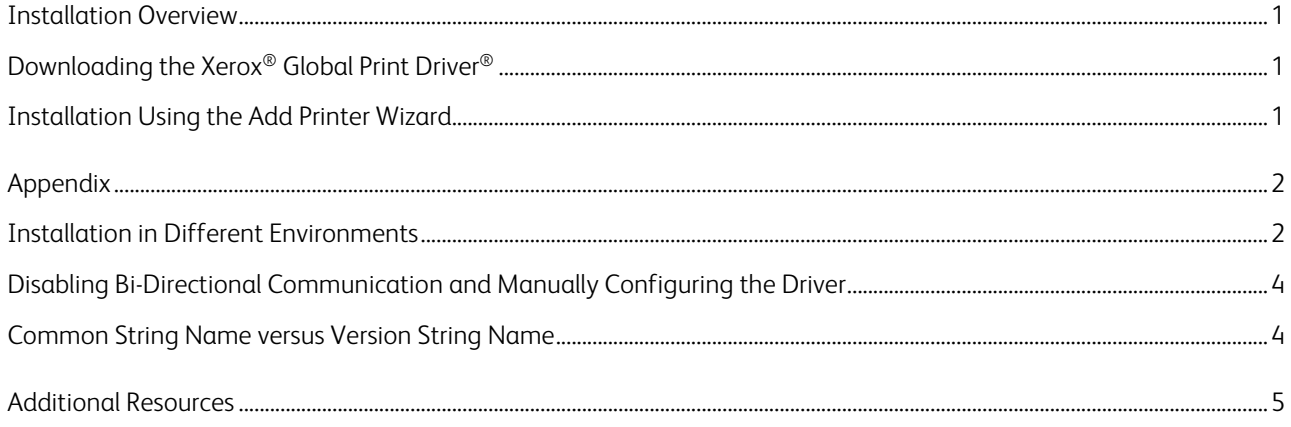

## <span id="page-3-0"></span>Installation Overview

Install the Xerox® Global Print Driver® using the Add Printer Wizard provided by the operating system.

#### Downloading the Xerox® Global Print Driver®

- 1. Go to www.xerox.com/global.
- 2. Select Get Driver.
- 3. Select the print driver appropriate for your environment.
- 4. Select Accept for the End User Licensing Agreement.
- 5. Download and save to your computer.

#### Installation Using the Add Printer Wizard

- 1. Right-click the .zip file and select Extract All…
- 2. Enter an appropriate path to extract the driver files and select Extract.

Note: The directory can be local or a network share.

- 3. Open the Control Panel and select View devices and printers.
- 4. Select Add a printer.
- 5. Choose The printer that I want isn't listed.
- 6. Choose Add printer using a TCP/IP address or host name.
- 7. On the next screen, set device type to TCP/IP, enter the printer's host name or IP address and then uncheck Query the printer and automatically select the driver to use.
- 8. On the Install the print driver screen, select Have Disk…
- 9. Browse to the directory containing the Global Print Driver and select the .inf file.
- 10. Continue through the rest of the Add Printer Wizard to complete the installation.

For additional information on how to install the Xerox® Global Print Driver for a specific operating system, refer to the following Customer Tips:

- Installing and Uninstalling Windows® 7 Xerox® Print Drivers
	- ‒ **http://www.office.xerox.com/support/dctips/dc09cc0458.pdf**
- Install/Uninstall Xerox® Print Drivers & Apps Best Practices for Windows® 8, 8.1, and 10
	- ‒ **http://www.office.xerox.com/support/dctips/dc13cc0490.pdf**

# <span id="page-4-0"></span>Appendix

#### Installation in Different Environments

Installation Using Microsoft® Point and Print

This procedure assumes that a Xerox® printer on a network server has been installed with the appropriate Global Print Driver<sup>®</sup> prior to performing Point and Print. The printer must be shared for Point and Print to function.

The server driver is set by default to the server operating system language. The client driver is set by default to the client operating system language.

For more information on Point and Print, refer to the following documents:

- Install/Uninstall/Share Xerox® Print Drivers Best Practices for Windows Server® 2012 R2
	- ‒ **http://www.office.xerox.com/support/dctips/dc14cc0493.pdf**
- Print Management Step-by-Step Guide
	- ‒ **https://technet.microsoft.com/en-us/library/cc753109(v=ws.10).aspx**

Installation in Novell® NetWare® Environment

The Xerox® Global Print Driver is supported in Novell Open Enterprise Server.

The latest Novell iPrint client version must be installed on the clients connecting to the iPrint queues for the automatic configuration capabilities of the Global Print Driver to function correctly.

For details on configuring iPrint, see the white paper available at https://www.novell.com/documentation/oes2015/iprint\_lx/data/front.html.

#### Installation on a Citrix® Server

The Xerox® Global Print Driver® must be installed on a Citrix server, or on all members of a Citrix server farm, for the full driver functionality to work before clients that use local printers based on these drivers log in.

Note: The driver name (string) on the clients must match the driver name (string) on the Citrix server for the print driver to autocreate correctly during a Citrix session. If they do not match, the user will get a universal driver with limited features.

For more information, refer to the following documents:

- Citrix Product Documentation
	- ‒ **https://docs.citrix.com/en-us/xenapp-and-xendesktop/7-1/cds-print-intro.html**
- Helpful Hints for Printing in Citrix® Using Xerox® Print Drivers
	- ‒ **http://www.office.xerox.com/support/dctips/dc14cc0492.pdf**

#### Installation on a Cluster Server

Clustering is a technology that configures two or more servers (nodes) to behave as one. Each node has access to a storage medium (the cluster) that houses the supported application or data.

When a cluster houses a print server, only the print spooler folder resides on the cluster. When one node fails, printing continues using the drivers that are present on a surviving node. Should that node lack the appropriate drivers, consequences range from a lack of access to advanced driver features to a complete inability to print.

The Xerox® Global Print Driver must be installed on the quorum prior to being installed on the client. Use the Add Print Driver Wizard to install the print drivers in a cluster.

For details on configuring the printer in a cluster environment, see the Microsoft white paper, available online at http://technet.microsoft.com/en-us/library/dd197419(WS.10).aspx.

### <span id="page-6-0"></span>Disabling Bi-Directional Communication and Manually Configuring the Driver

When bi-directional communication is enabled, some of the features transferred between the print driver and the device are:

- Device Settings
- Job Monitoring
- Job History
- Device Status
- Device Configuration
- **Permissions**

If you would like to cut down on the communication sent between the print driver and the device, the admin can disable bi-directional communication:

- 1. Using the desired operating system, locate the list of printers.
- 2. Right-click on the current printer and select Printer Properties.
- 3. Select the Configuration tab.
- 4. Under Bi-Directional Communication, select Connection.
- 5. Select Off in the pull-down menu.
- 6. Select OK.
- 7. Right-click on the current printer again and select Properties.
- 8. Select the Administration tab.
- 9. Select the printer in the Configuration pull-down menu.
- 10. Select OK.

## Common String Name versus Version String Name

The Xerox® Global Print Driver® presents two driver names during the Add Print Wizard installation. One of the names can be referred to as the "common string name" and the other can be referred to as the "version string name".

The "Xerox Global Print Driver PS" is the common string name and is the same with every new release of the Global Print Driver.

The "Xerox GPD PS V4.1.585.13.0" is the version string name and changes with every new release of the Global Print Driver. These two names of the Global Print Driver release are the exact same driver and contain the exact same driver files.

The Windows® OS deals with repeated installations of the common string name versus the version string name differently.

If the common string name is used to update existing print queues, then print driver/registry corruption may occur.

If the version string name is used to update existing print queues, then the operating system will create a new registry hive. This is the recommended method for updating the Xerox® Global Print Driver®; however there is more administrative work involving print queue maintenance.

## <span id="page-7-0"></span>Additional Resources

For more detailed information, see the Xerox® V3 and V4 Print Driver Platform Overview, which is available online at www.xerox.com/global.

For a detailed comparison of what the different Xerox® print drivers offer, see Xerox® Print Driver Comparison Options that fit your deployment needs at http://www.office.xerox.com/latest/SFTFS-16U.pdf

For additional information regarding XML configuration, see Xerox® XML Configuration Editor for Print Drivers Customer Tip available online at http://www.office.xerox.com/latest/SFTHT-01U.pdf.

For additional information regarding Device Compatibility Packs (DCPs), see Device Compatibility Pack Updates http://www.office.xerox.com/support/dctips/dc11cc0482.pdf**.**